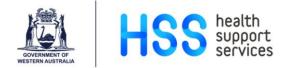

# IntelePACS & i.CM CPOE

# **Reference Guide for Requesting Health Practitioners**

# Contents

| 1. InteleConnect                                                             | 2  |
|------------------------------------------------------------------------------|----|
| Opening InteleConnect                                                        | 2  |
| Navigation and Interface                                                     | 2  |
| Patients Screen                                                              | 3  |
| InteleConnect Order Status                                                   | 3  |
| Patient and Exam View                                                        | 4  |
| Imaging View                                                                 | 4  |
| 2. Creating a Worklist                                                       | 5  |
| 3. Customising the 'My Notifications' tab                                    | 8  |
| 4. Advanced Visualisation                                                    | 9  |
| 5. Auto-linked Stacking                                                      | 11 |
| 6. Critical Result: Failsafe Alerts                                          | 13 |
| 7. Study Tagging from InteleConnect                                          | 14 |
| 8. Conducting an MDT Meeting using Events                                    | 16 |
| 9. Requesting Imaging through i.CM CPOE                                      | 18 |
| 10. Requesting Imaging through i.CM CPOE (On Behalf of Another Practitioner) | 20 |
| 11. Checking Status of i.CM CPOE Requested Imaging                           | 21 |

### 1. InteleConnect

#### **Opening InteleConnect**

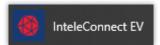

- InteleConnect can be found under the Health Apps folder under the Windows • Start menu. It is a web-based application that will open in Edge.
- Alternatively: Navigate to https://inteleconnect.hdwa.health.wa.gov.au/ in Edge. •
- Log-in with your *he-number* and Windows password. •
- *Note:* If on a shared workstation log-in **DO NOT** allow Edge to save the password.

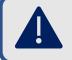

For access issues or password resets, please contact: HSS ICT Support on 13 44 77 or FSH IT Support on 6152 2222

#### **Navigation and Interface**

Welcome Reg Ris-Karisma

My notifications

Critical

Patients Profile Help

C+ Log out

| Home Navigation  |                               |                                                                                                    |  |
|------------------|-------------------------------|----------------------------------------------------------------------------------------------------|--|
| lcon             | Function                      | Description                                                                                                    |  |
| My notifications | Notifications Tab             | Displays notification types as defined in your profile.                                                               |  |
| Critical         | Critical<br>Notifications Tab | Used to display Critical Result: Failsafe Alerts for your patients.                                                   |  |
| Patients         | Patient List Tab              | Search for patients or create Worklists to find patients which match certain criteria.                                |  |
| Profile          | Profile Tab                   | Make changes to your notification settings. Your contact details can only be updated via your HealthPoint profile.    |  |
| Help             | Help Button                   | Click the Help button on any window to bring up contextual help information for the screen you are currently viewing. |  |
| 🕒 Log out        | Log Out Button                | Click Log Out to end your session.                                                                                    |  |

Our purpose: We support our customers to provide excellent health care

#### **Patients Screen**

| Patient Search<br>Search using patier<br>Use the drop-down<br>a date-of-birth. |                              | Se          | ternal Archive<br>arch for images<br>tained at certain<br>vate radiology clinics. | Ad                    | orting<br>djust sort order of the o<br>forklist. | curre               |
|--------------------------------------------------------------------------------|------------------------------|-------------|-----------------------------------------------------------------------------------|-----------------------|--------------------------------------------------|---------------------|
| Government of Department of H                                                  | /Western Australia<br>lealth | We          | icome H 35MIRP02 HSSMIRP02 My n                                                   | otifications Critical | Patients   Profile   Help   @ Lo                 | g out               |
| Search patient name, id, accessi                                               |                              |             | Z External Archive                                                                |                       |                                                  | External<br>Archive |
| My patients 👻                                                                  |                              |             |                                                                                   | ate range Last 7 days | Sort by Most recent                              | ~                   |
| My patients OPH Antenatal                                                      | SCGH ICU Patients Sched      | uled RPH ED |                                                                                   |                       |                                                  |                     |
| 101 patients found - (All organiza                                             | tions, All locations)        |             |                                                                                   | 1                     | Last update: 05/04/2023 10:24 Refre              | rsh                 |
| FHSIMTRAIN1-1, MARY                                                            | 01/07/1932   F   R6345134    | Very Low    | US ABDOMEN                                                                        | 05/04/2023 09:30      |                                                  |                     |
| FHSIMTRAIN1-95, OLIVE                                                          | 30/05/1992   F   R6400688    | Very Low    | US OBSTETRIC 17-22 WEEKS                                                          | 04/04/2023 10:00      | ŵ                                                |                     |
| FSH-NM-TRAIN-151, DANNY                                                        | 11/08/1948   M   N3580666    | Very Low    | NM BONE SCAN - LOCALISED                                                          | 04/04/2023 09:45      | ÷ 🖾                                              | _                   |
| FSH-NM-TRAIN-150,<br>CHRISTINE                                                 | 31/01/1947   F   N3573737    | Very Low    | NM BONE SCAN - LOCALISED                                                          | 04/04/2023 09:30      | <b></b>                                          |                     |
| FHSIMTRAIN1-73, EMIL                                                           | 09/07/1957   M   R6387686    | Very Low    | CT CHEST/ABDO/PELVIS WITH IV<br>CONTRAST                                          | 03/04/2023 15:15      | * 🖻                                              |                     |
|                                                                                |                              |             |                                                                                   | 03/04/2023 15:00      |                                                  | _                   |
| FSHSIMTRAIN1-438, HUNTER                                                       | 23/09/2008   M   F1401695    | Very Low    | MR I SMALL BOWEL                                                                  | 03/04/2023 15:00      | ŵ                                                |                     |

#### Date/Time

Scheduled exams will display the scheduled date and time of the exam. Once imaging is completed, the completed date and time will be displayed.

#### Order Status

Icons indicate the status of a patient's imaging / reporting. Hover mouse over icons for a description.

#### InteleConnect Order Status

| Order St | atus Icon | s                                                                                                    |
|----------|-----------|----------------------------------------------------------------------------------------------------|
| lcon     | Code      | Description                                                                                                    |
| İ        | SC        | Scheduled: The order has been booked for imaging, <i>or</i> , the patient has presented to the Radiology department.      |
| *        | IP        | Patient Arrived / In Procedure: The examination has commenced in Medical Imaging.                                         |
| Ŧ        | СМ        | Completed: Imaging for the study has been completed with images available to view on PACS (InteleConnect / InteleViewer). |
| (۱)      | ZA        | Dictated: Report drafted. Audio not available for review.                                                                 |
| <u> </u> | ZY        | Preliminary Report: A preliminary report is available (will be pictured alongside $\mbox{\sc fr}$ icon)                   |
| <u> </u> | CA        | Cancelled: The request has been Cancelled by Radiology.                                                                   |
| <u> </u> | HD        | On Hold. The request has been Received by Radiology.                                                                      |
|          | ZZ        | Report Available: A final report is available.                                                                            |
| <b>–</b> |           | A Critical Result: Failsafe Alert has been identified and requires action and acknowledgement.                            |
| P.       |           | A Critical Result: Failsafe Alert has been acknowledged.                                                                  |

#### Patient and Exam View

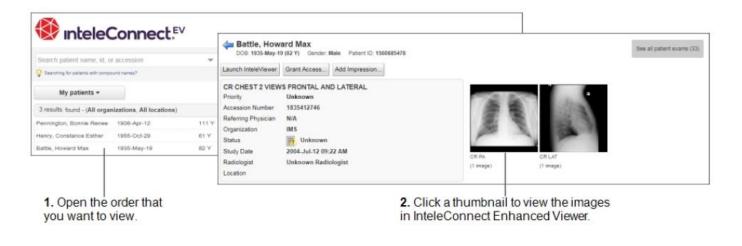

#### **Imaging View**

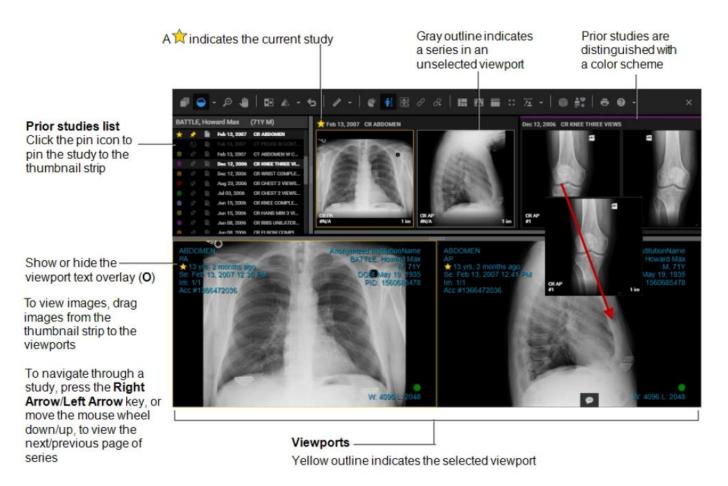

Our purpose: We support our customers to provide excellent health care

PACS-QRG-06 IntelePACS and i.CM CPOE – Reference Guide for Requesting Practitioners Version: V:3.1.

Document Owner: EMIP Training Coordinator

Endorsed Date: 15 Jun 23 Software Version: Endorsed by: MIRP Program Director Review date: 15 Jun 26 Uncontrolled when printed Page 4 of 22

# 2. Creating a Worklist

Worklists allow you to create customised lists based on parameters that may be of interest to you. Worklist can be tailored to very broad or very specific parameters. Some examples of this are:

- All FSH ED Patients
  - All FSH Emergency with imaging in any order status.
- My RPH ED Patients
  - Only show RPH Emergency Department patients with imaging requests you submitted.
- Patients with imaging PCH ICU
  - Only show patients in the PCH Intensive Care Unit that have imaging available to review.

#### • Scheduled Patients – OPH Antenatal

 Only show patients in the OPH Antenatal ward that have exams scheduled in Medical Imaging. The scheduled date and time of the exam will also be displayed.

| Screenshot                                                                                                    | Instruction                                                |
|----------------------------------------------------------------------------------------------------|------------------------------------------------------------|
| Government of Western Australia<br>Deartment of Health<br>UAT<br>UAT WA Health PACS<br>Login<br>Username<br>Password<br>Password<br>Forgot Password?                        | Log in to <b>InteleConnect.</b>                            |
| Patients                                                                                                    | Click on the ' <b>Patients'</b> tab.                       |
| Searching for patients with compound names?          My patients          My patients         PCH - Ward 4B         RP100         36 patients found - (All organizations, A | Click on the Worklist drop-down menu below the search bar. |
| My patients → th<br>My Custom List<br>My patients Edit<br>Patients by location Edit                                                                                         | Click on 'Create New List.'                                |

Our purpose: We support our customers to provide excellent health care

Review date: 15 Jun 26 Uncontrolled when printed Page 5 of 22

| New List Parameters     ×       List name                                                                                                    | <b>'New List Parameters'</b> dialog will appear.                                                                                                    |
|----------------------------------------------------------------------------------------------------|----------------------------------------------------------------------------------------------------|
| List name<br>My Ward Patients                                                                                                    | Give your list a name <i>e.g. "My Ward Patients."</i>                                                                                                    |
| Show in worklist toolbar  My Ward Patients •  My patients My Ward Patients AC anticomed (All construction)                                                                                                 | Enable the <b>'Show in worklist toolbar'</b> star to <b>'favourite'</b><br>the worklist and have it appear on your <b>'Worklist</b><br><b>Toolbar'.</b>                          |
|                                                                                                    | Choose the <b>date range</b> of studies you are interested in.                                                                                                    |
| Date range<br>Last 7 days ✓                                                                                                    | <b>Note:</b> you can choose time periods ahead of time to look for scheduled exams in Medical Imaging.                                                                           |
| Exam Status<br>SC, IP, CM, ZY, ZZ, CA<br>SC - Scheduled<br>VIP - Patient Arrived                                                                                                    | Tick the appropriate ' <b>Exam/Order Status'</b> you wish to see in your Worklist.                                                                                               |
| OC - Validated<br>PC - Pending Completion<br>HD - On Hold<br>✓ CM - Completed (ready to be dictated)<br>ZA - Dictated                                                                                      | E.g. All exams that are currently <b>Scheduled</b> , <b>In</b><br><b>Procedure, Completed</b> , a <b>preliminary report</b> is<br>available, a <b>final report</b> is available. |
| Modality<br>BD - Bone Densitometry<br>BI - Breast Interventional<br>CT - Computed Tomography<br>IR - Interventional Radiology<br>MG - Mammography<br>MR - Magnetic Resonance Imaging<br>NI - Neuro Imaging | Choose the <b>Modalities</b> you wish to see.<br><b>Note:</b> Leave this field blank to see all modalities.                                                                      |

| Patients                                                                                                    | Choose if you want to see <b>only patients you have</b><br><b>referred</b> or <b>all</b> patients that match the other parameters.                                                                                                    |
|----------------------------------------------------------------------------------------------------|----------------------------------------------------------------------------------------------------|
| <ul> <li>All</li> <li>Only those I referred</li> </ul>                                                                                                    | <i>Note:</i> Full name must be legibly written on the Imaging Request form for this to function.                                                                                                    |
| Impressions & critical results<br>Show only patient orders with<br>Impressions<br>All<br>Discrepancies<br>Critical results                                                                                                    | If you want to filter your results to exams which have<br><b>Critical Results</b> against them, tick the box.<br><i>Note:</i> Worklists with Critical Results included will display<br><b>both</b> Acknowledged and Unacknowledged results. |
| Sorting<br>Most recent  Patient name (A-Z)<br>Patient name (Z-A)<br>Most recent<br>Least recent                                                                                                    | Use the <b>Sorting</b> field to define how your results will be displayed.<br>Select <b>Most Recent</b> to ensure the most recent examinations appear at the top of the list.                                                               |
| FH - Fremantle Hospital<br>FSH - Fiona Stanley Hospital<br>KEMH - King Edward Memorial Hospital<br>MDH - Murray Districts Hospital<br>OPH - Osborne Park Hospital<br>PCH - Perth Childrens Hospital<br>RGH - Rockingham General Hospital<br>Organizations                                                                                                    | Select the <b>Organisations</b> relevant to the worklist.<br><i>Note:</i> this will not filter <b>'Patient Location'</b> options.                                                                                                    |
| FSDTU - FSH - Day Therapy Unit         FSEDOP - FSH - Emergency Outpatient Clinic         FSEMER - FSH - Emergency         FSEND - FSH - Endocrinology Clinic         FSEND - FSH - Endocrinology Clinic         FSEND - FSH - Endocrinology Ward         FSENT - FSH - Ear Nose Throat Clinic         FSESSU - FSH - Emergency Short Slav Ward         Patient Locations         Patent Locations         FSEDOP, FSEMER | Use the ' <b>Patient Locations</b> ' menu to select any or all of the relevant wards. Select none to include all locations.<br>e.g. I want to only see the patients from FSH wards FSEMER and FSEDOP.                                       |
| Patient Prior Locations                                                                                                    | <i>Note:</i> <b>'Patient Prior Locations'</b> is not in use in WA Health so should be left blank.                                                                                                    |
| Save and Apply                                                                                                    | Click <b>'Save and Apply'</b> to store the worklist.                                                                                                    |

# 3. Customising the 'My Notifications' tab

*NOTE:* Notifications only function if you have submitted a Medical Imaging request with your **full name** on the request form, or, placed an electronic order under your own account in i.CM.

| Screenshot                                                                                                    | Instruction                                                                                                    |
|----------------------------------------------------------------------------------------------------|----------------------------------------------------------------------------------------------------|
| Government of Western Australia<br>Example 2<br>UAT WA Health PACS<br>Login<br>Username<br>Password<br>Forgat Password?                                                                                                    | Log in to <b>InteleConnect</b> .                                                                                                    |
| nts <b>Profile</b> Hel                                                                                                    | Click on the ' <b>Profile'</b> tab.                                                                                                    |
| Profile<br>Account Notifications<br>Save                                                                                                    | Click on the <b>'Notifications'</b> sub-tab.                                                                                                    |
| I am interested in the following events:            ✓ Final report is available             ✓ Final report is modified             ✓ Final report is deleted             ✓ Order is cancelled             ✓ Critical result is flagged             □ Images are available             ✓ Final addendum is available             ✓ Send events by email | Select the changes in <b>'Order Status'</b> that are of interest to you.                                                                                                    |
| Delivery options                                                                                                    | It is suggested that you leave the <b>'Critical result is</b><br><b>flagged'</b> and <b>'Send events by email'</b> turned <b>on</b> to ensure<br>the Critical Result workflow is followed. |
| Save                                                                                                    | Click the <b>'Save'</b> button to save your preferences.                                                                                                    |

# 4. Advanced Visualisation

| Screenshot                                                                                                    | Instruction                                                                                                    |
|----------------------------------------------------------------------------------------------------|----------------------------------------------------------------------------------------------------|
| C2 7⊈ ▼   📬 🖄 🖶 🖶<br>Open in Advanced Visualization mode                                                                                                    | With a CT or MRI open in InteleConnect Enhanced<br>Viewer, click on the <b>'Open in Advanced</b><br><b>Visualisation Mode'</b> button in the toolbar.                                                                                            |
| Result viewport     Orthogonal viewport<br>(axial by default)       Image: Constraint of the second second seco | Images in four Viewports will appear. The <b>Result</b><br><b>Viewport</b> in the upper left, and three <b>'Orthogonal'</b><br><b>Viewports</b> surrounding.<br>Manipulations to reference lines made in one<br>Viewport will affect all others. |
|                                                                                                    | Use the various tools to manipulate the individual Viewport images.                                                                                                    |
| A<br>A<br>B<br>C<br>C<br>C<br>C<br>C<br>C<br>C<br>C<br>C<br>C<br>C<br>C<br>C<br>C<br>C<br>C<br>C                                                                                                    | Use the <b>white boxes</b> on the <b>reference lines</b> to rotate the orientation of the images in the other Viewports.                                                                                                    |
|                                                                                                    | Click and drag the centre of the cross-hairs to<br>move the centre point for the images in all<br>viewports.<br>Note: You can also use the CTRL key and left-click<br>to re-centre on a desired point.                                           |

Our purpose: We support our customers to provide excellent health care

|                                           | Using the <b>Oblique Plane tool</b> , you can left click<br>and drag the ' <b>Result Viewport</b> ' to rotate the view<br>around your cross-hair in any direction.<br>e.g. Centring on a lesion and rotating around to<br>view its surrounding structures |
|-------------------------------------------|----------------------------------------------------------------------------------------------------|
| <b>5</b>                                  | Use the ' <b>Reset All Manipulations'</b> button to revert all viewports back to original state.                                                                                                    |
| Ax Cor Sag <u>MIP <del>•</del> 5 •</u> mm | Click on the <b>3D Cube</b> to display the reconstruction<br>menu for the <b>Result Viewport</b> .<br>From here you can change the plane, type of<br>reconstruction and thickness of reconstruction.                                                      |
| $\times$                                  | Exit Advanced Visualisation using the <b>'X'</b> in the upper right corner of the screen.                                                                                                    |

Review date: 15 Jun 26 Uncontrolled when printed Page 10 of 22

# 5. Auto-linked Stacking

| Screenshot                                                                                                    | Instruction                                                                                                    |
|----------------------------------------------------------------------------------------------------|----------------------------------------------------------------------------------------------------|
| CT HOL COL BEAU THUS<br>(265 mages)<br>CT SCOUT<br>(1 mage)<br>CT SCOUT<br>CT SCOUT<br>CT SCO | Open a CT or MRI into <b>InteleConnect Enhanced</b><br>Viewer.                                                           |
| RIS-TRAIN, Ct-pat5 (M)                                                                                                    | The open study will be marked with a star icon.<br>Other studies will be listed in descending date order.                |
| Z7/11/2020 CT HEAD : PRE AND POST CONTRAST                                                                                                    | Use the pin icon to pin that study to the <b>Thumbnail Strip.</b>                                                        |
| CT BRAIN SOCIET THINS<br>FOR THE PRESENT OF THE PRE AND POST CONTRAST<br>HIT OF THE PRE AND POST CONTRAST<br>BRAIN SOCIET THINS<br>Sec CT BRAIN SOCIET THINS<br>Sec CT BRAIN SOCIET THINS<br>SEC CT BRAIN SOCIET THINS<br>SEC CT                                                                                                    | Drag desired series (of the same plane) into the <b>Viewports</b> .                                                      |
| CT HEAD : PRE AND POST<br>BRAIN SOFT THINS         CT HEAD : PRE AND POS<br>BRAIN SOFT THINS           6 months, 7 days ago<br>Se: 27/11/2020 11:47         SRAIN SOFT THINS           Sec: CT #601         Se: 05/10/2020 11:19           Im: 1/276         Se: CT #601           Acc #2021QE0000039-1         Acc #2021QE0000038-1                                                                                                    | The date of the studies will be indicated in the upper left of each viewport.                                            |
| Auto-linked stacking (L)                                                                                                    | When all the desired series are open in the Viewports, click on the <b>'Auto-Linked Stacking'</b> button in the toolbar. |

| CT HEAD : PRE AND POST CONTRAST<br>BRAIN SOFT THINS<br>7 months, 30 days ago<br>Se: 05/10/2020 11:19<br>Se: CT #601<br>Im: 1/276<br>Acc #2021QE0000038-1<br>R | Linked studies will have a <b>chain icon</b> appear in the lower-left of the Viewport.                                                                       |
|----------------------------------------------------------------------------------------------------|----------------------------------------------------------------------------------------------------|
| Scroll images (S)                                                                                                    | Scrolling a linked series will scroll all other linked<br>series at the same time.<br>The landmarks visible on each linked viewport should<br>be equivalent. |
| │ ∰u †<br>3D cursor (C)                                                                                                    | To re-centre all linked slices onto a new landmark, activate the ' <b>3D Cursor'</b> tool and click on your chosen point of interest.                        |
| ×                                                                                                    | When you have finished, click on the <b>'X'</b> in the upper right of the screen to close Enhanced Viewer.                                                   |

Review date: 15 Jun 26 Uncontrolled when printed Page 12 of 22

# 6. Critical Result: Failsafe Alerts

| Screenshot                                                                                                    | Instruction                                                                                                    |
|----------------------------------------------------------------------------------------------------|----------------------------------------------------------------------------------------------------|
| The following information is general and site-specific guidelines should be followed regarding Critical Result: Failsafe Alerts.                                                                                                    |                                                                                                    |
| Critical                                                                                                    | Access <b>Critical Result: Failsafe Alerts</b> for your<br>patients by clicking on the <b>'Critical'</b> tab in<br>InteleConnect.<br><i>Note: You can also set up worklists to show all</i><br><i>Critical Results for patients on a ward, a specific</i><br><i>modality etc. (See: 'Creating a Worklist').</i> |
| Critical notifications (34 pending)         Show       Critical notifications         Critical result for patient Pacs-Train36, Venonat       Image: Critical result for patient Pacs-Train36, Venonat         Critical result for patient Pacs-Train36, Venonat       Image: Critical result for patient Pacs-Train36, Venonat         Critical result Probable or definite new cancer finding       PENDING         Lung lesion noted on lower left lobe. Further imaging required.       Fagged on 03/04/2023 08:05         Example: Critical result Probable or definite new cancer finding       PENDING         Lung lesion noted on lower left lobe. Further imaging required.       Fagged on 03/04/2023 08:05         Added on 03/04/2023 08:05       Image: Critical result Probable or definite new cancer finding                       | Relevant Critical Results: Failsafe Alerts will be listed.                                                                                                    |
| Critical result Proba<br>Lung lesion ted or<br>Flagged on 03/04/2023                                                                                                    | Click on the <b>'Critical Result'</b> link to open the exam screen.                                                                                                    |
| Pacs-Train36, Venonat         D08: 10/10/2000 (22 Y)       Cender: Female         Pacs-Train36, Venonat         Usew PDF       Launch InteleViewe         Add Impression       Edit         CT Chest       Priority         Priority       Very Low         Accession Number       2023F 5000010-1         Referring Physician       CON MIRP-CONSULTANT         Organization       FSH - Fiona Stanley tooptal         Status       Final Report (Z2)         Study Date       14/02/2021 42:06         Radiologist       Unknown Radiologist         Location       FSRES - FSH - Respiratory Clinic         Probable or definite new cancer finding       Lung lesion noted wite lift bios. Further imaging required.         Critical results       Cotted nower left bios. Further imaging required.         Cotted results       Acknowledged | The <b>Critical Result: Failsafe Alert</b> will appear below the patient information on the exam screen.                                                                                                    |
| Acknowledge                                                                                                    | Once you have read the <b>Critical Result:</b><br><b>Failsafe Alert</b> and have actioned the information<br>appropriately, click the <b>'Acknowledge'</b> button.                                                                                                    |

# 7. Study Tagging from InteleConnect

| Screenshot                                                                                                    | Instruction                                         |
|----------------------------------------------------------------------------------------------------|-----------------------------------------------------|
|                                                                                                    | Find the exam you wish to <b>Tag.</b>               |
| Ris-Train, Patient 5         DOB: 05/06/1951 (70 Y)       Gender: Fem         View PDF       Launch InteleViewer       Gra         DX XR Cervical Spine | Click on the 'Launch InteleViewer' button.          |
| InteleViewer.                                                                                                    | InteleViewer will begin launching.                  |
|                                                                                                    | Study will open in context in <b>InteleViewer</b> . |
| RIS-TRAIN^PATIEN   Eile   Print   View   I   281   281   I   281                                                                                        | Click on the ' <b>Tag a Study'</b> button.          |
|                                                                                                    | The <b>Tag a Study</b> window will appear.          |

| Folders       Events         Search       Folders       Events         Folders       Su Mo Tu We Th Fr Sa         Folders       Su Mo Tu We Th Fr Sa         Fri       Folders         Fri       Folders         Fri       Folders         Fri       Folders         Fri       Folders         Fri       Folders         Fri       Folders         Fri       Folders         Fri       Folders         Fri       Folders         Fri       Folders         Fri       Folders         Fri       Folders         Fri       Folders         Folders       Folders         Folders       Folders         Folders       Folders         Folders       Folders         Folders       Folders         Folders       Folders         Folders       Folders         Folders       Folders         Folders       Folders         Folders       Folders         Folders       Folders         Folders       Folders         Folders       Folders         Folders                                                                                                    | <ul> <li>You may choose to tag studies into Folders or Events. Ensure your team uses the same tagging method for meetings.</li> <li>Studies tagged into Events will only be visible when viewing the Event for that date.</li> <li>Studies tagged into Folders will remain until removed.</li> <li>You can create Private or Public Folders. Private Folders are <u>only</u> viewable and editable by the creator. Public Folders are viewable and editable by <u>everyone</u> with InteleViewer access.</li> </ul> |
|----------------------------------------------------------------------------------------------------|----------------------------------------------------------------------------------------------------|
|                                                                                                    | Note: If no appropriate Public Folder exists,<br>contact your local PACS/RIS admin to create one<br>for you. <u>DO NOT</u> create or delete Public Folders.                                                                                                    |
| <ul> <li>✓ April 2023 ▼</li> <li>✓ Su Mo Tu We Th Fr Sa</li> <li>26 27 28 29 30 31 1</li> <li>✓ C C T 0</li> </ul>                                                                                                    | <i>Note:</i> In the proceeding steps, the Event tagging method will be detailed.                                                                                                    |
| 2 3 4 5 6 7 8<br>9 10 11 12 13 14 15<br>16 17 18 19 20 21 22                                                                                                    | Click on the date of your MDT Meeting / Event.                                                                                                    |
| 23         24         25         26         27         28         29           30         1         2         3         4         5         6                                                                                                    | Note: Current date will appear in blue.                                                                                                    |
| Search<br>+ ====================================                                                                                                    | Browse the list of existing events to find your <b>Event</b> .                                                                                                    |
| FH Hand X                                                                                                    | Or, use the search function to find events across multiple dates.                                                                                                    |
| + 🗯<br>Start date: Apr 03, 2023 🛗                                                                                                    | When you find the Event you wish to tag a study into, select it.                                                                                                    |
| H Hand Trauma<br>Monday Apr 03, 2023                                                                                                    | <i>Note: If no Event exists, contact your local PACS/RIS admin to create an event for you. <u>DO NOT</u> create your own events.</i>                                                                                                    |
| Not here<br>the data lack and the data parts and the data that is,<br>the set of the set of | Your tagged study will appear under the selected event on the right side of the screen.                                                                                                    |
| Save                                                                                                    | Click <b>Save</b> to finish tagging.                                                                                                    |

# 8. Conducting an MDT Meeting using Events

| Screenshot                                                                                                    | Instruction                                                                                                    |
|----------------------------------------------------------------------------------------------------|----------------------------------------------------------------------------------------------------|
| <complex-block></complex-block>                                                                                                    | Open <b>InteleViewer</b> from the Windows<br>Start menu and log-in.                                                       |
| Eile Pri <u>n</u> t <u>V</u> iev                                                                                                    | Click on the <b>Search Tool</b> icon.                                                                                     |
| Study Tags                                                                                                    | Click on the 'Study Tags' tab.                                                                                            |
| K         June         2021         V         >>           Su         Mo         Tu         We         Th         Fr         Sa           30         31         1         2         34         5           60         7         8         9         10         11         12           13         14         15         16         17         18         19           20         21         22         23         24         25         26           27         28         29         30         1         2         3         14           4         5         6         7         8         9         10                                                                                                    | Click on the date of your MDT Meeting /<br>Event.                                                                         |
| Tuesday, June 8, 2021                                                                                                    | Select the Event from the list below.                                                                                     |
| Search                                                                                                    | Alternatively, use the search box to find an Event across all dates.                                                      |
| Image: Control Control Contro Control Control Control Control Control Control Control Control C | The tagged studies for that Event will<br>show on the right-hand side.<br>Sort the studies by clicking on the<br>columns. |

Our purpose: We support our customers to provide excellent health care

Review date: 15 Jun 26 Uncontrolled when printed Page 16 of 22

| Notes A<br>Notes A<br>Notes A<br>1 A<br>2 A<br>3 A                                                                                                    | Custom sorting can be performed by<br>entering sequential numbers into the<br><b>'Notes'</b> field.<br>Use the pen icon to create a <b>Note</b> .<br>Click on the <b>Notes</b> column to sort<br>ascending/descending based on the<br>Notes text entered (i.e. 1, 2, 3, etc) |
|----------------------------------------------------------------------------------------------------|----------------------------------------------------------------------------------------------------|
| Patient     Age     Sex       Ris-Bill-In     041Y     M       Smith Tom     016Y     M                                                                                                    | Double click on a study to open it.                                                                                                    |
|                                                                                                    | On dual-screen monitor stations,<br>images will appear on the secondary<br>screen and the <b>Search Tool</b> on the<br>primary.                                                                                                    |
| RIS-BILL-INPAT, HUGH-57 💌                                                                                                    | Note: The open patient will appear in the tabs at the top of the <b>Search Tool</b> window.                                                                                                    |
| Study Tags                                                                                                    | To move to your next study, click on the <b>Study Tags</b> tab again.                                                                                                    |
| Friday, June 18, 2021       > FH Vascular         Patient Name       Age       Se         Ris-Bill-Inpat, Hugh       041Y       M         Smith, Tom       016Y       M         Ris-Bill-Inpat, Hugh       041Y       M | Then double click on your next patient<br>to open.<br>Repeat until you have completed your<br>MDT list.                                                                                                    |
| Study Tags RIS-BILL-INPAT, HUGH-57 🗷 SMITH, TOM 🗷 RIS-BILL-INPAT, HUGH-57 💌                                                                                                    | You will notice all studies will appear in the tab bar until you close them.                                                                                                    |

# 9. Requesting Imaging through i.CM CPOE

| Screenshot                                                                                                    | Instruction                                                                                                    |
|----------------------------------------------------------------------------------------------------|----------------------------------------------------------------------------------------------------|
|                                                                                                    | Log into i.CM using your <b>'he'</b> number and <b>Windows login password</b> .                                                                        |
| Patient List       Results       Acknowledge       Patient Info       Summary       Orders         Current List       UAT MIRP CPOE       PCH 1A. 3A & ED       PCH 1A. 3A & ED       PCH 1A. 3A & ED         Dup.       F       FGE 4F 2A       PCH 1A. 3A & ED       PCH 1A. 3A & ED         No patient vis UAT MIRP cPOE       SGGH - ED, GGA 672       PCH 1A. 3A & ED       PCH 1A. 3A & ED         No patient vis UAT MIRP cPOE       PCH 2A & MIRP cPOE       PCH 2A & MIRP cPOE       PCH 2A & MIRP cPOE 2B & PCH 2A & PCH 2A & PCH 2 | Use the <b>Patient Lists</b> to navigate to the patient that requires an imaging request.                                                              |
| Dup.<br>Name     Patient Name     As       MIRP, PAUL     FS       MINT, BASIL       Pt                                                                                                    | Select the patient, then click the 'Enter Order' button.                                                                                               |
| 06 Imaging                                                                                                    | Click on the <b>'Imaging'</b> tab.                                                                                                    |
| X-Ray Imaging                                                                                                    | Select the modality of imaging you are requesting, then click the ' <b>Add</b> ' button.                                                               |
| <ul> <li>★ X-Ray Exam Required CXR &amp; AXT</li> <li>★ Clinical History Chronic vomitting, BND in 7 days.</li> </ul>                                                                                                    | Ensure all appropriate fields are filled out with<br>enough information or the request may be delayed<br>or rejected.                                  |
| ★ Clinical Question 7SB0                                                                                                    | Note: Fields marked with a blue star are mandatory.                                                                                                    |
| Patient Pregnant                                                                                                    | <b>Note:</b> The <b>Patient Pregnant</b> field will be mandatory for females of child bearing capacity.                                                |
| ★ Patient Transport Non-Ambulant with Nurse Escort                                                                                                    | <b>'Patient Transport'</b> information is required to<br>ensure appropriate transportation to and from the<br>Imaging department.                      |
| ★ Infection Status COVID Precautions                                                                                                    | The <b>'Infection Status'</b> field is used to denote COVID and other precautions to ensure patient handling in the Imaging department is appropriate. |

| ★ To Be Done As Outpatient                                                                                                    | Use the <b>To Be Done As</b> field to indicate the context of the patient at the time the imaging will take place.                                                                                                    |
|----------------------------------------------------------------------------------------------------|----------------------------------------------------------------------------------------------------|
| Clinic Date 12/12/22                                                                                                    | If the patient is currently an inpatient but you are<br>ordering imaging for a future date when the<br>patient will be an outpatient, select Outpatient.<br>The Outpatient related fields will then become<br>active to allow you to enter the appropriate clinic<br>information. |
| Interpreter Required  Language Spoken Deaf - AUSLAN                                                                                                    | When <b>'Interpreter Required'</b> is ticked the <b>'Language Spoken'</b> free-text box becomes active. Include any communication limitations such as deafness or blindness.                                                                                                    |
| ★ Referrer Contact No. (Mob Preferred)                                                                                                    | Ensure your ' <b>Referrer Contact No.'</b> is accurate<br>as Radiology may call you if they need to clarify<br>information on the request. This will ensure<br>imaging is not delayed or the request rejected.                                                                    |
| ★ Consultant in Charge SMITH, JOHN                                                                                                    | Include the full name of the supervising consultant<br>for this patient. This will ensure accurate<br>processing of the order in the Imaging<br>department.                                                                                                    |
| OK C                                                                                                    | Click the <b>OK</b> button when you have filled out all the necessary fields.                                                                                                    |
| Image: State of the second second | On the ' <b>Warning!</b> ' pop-up window, you must<br>check the patient details and imaging you have<br>requested is correct.<br>Confirm by ticking the ' <b>Acknowledged'</b> checkbox<br>and <b>OK</b> to continue.                                                             |
| XRay Imaging - DXR       28-Jun-2021 Routine Submitted                                                                                                    | You will be taken back to the ' <b>Order Entry</b><br><b>Worksheet.'</b><br>Your order will be listed below.                                                                                                    |
| Edit<br>Delete                                                                                                    | With an order selected, you can <b>Edit</b> or <b>Delete</b> it.                                                                                                    |
| Submit                                                                                                    | When you are ready to submit the order, click <b>'Submit'</b> .                                                                                                    |

## 10. Requesting Imaging through i.CM CPOE – On Behalf of Another Practitioner

| Screenshot                                                                                                    | Instruction                                                                                                    |
|----------------------------------------------------------------------------------------------------|----------------------------------------------------------------------------------------------------|
| Crder Entry Worksheet - MINT, BASIL  Allergies: No privilege to view  Requested By: O Me Other:                                                                                                    | On the <b>'Order Entry Worksheet,'</b><br>under the <b>'Requested By:'</b> section,<br>click the <b>'Other:'</b> option.                                                                                                    |
| Requested By       ×         Occupation:       [AI]         Org Unit:       [AI]         Requested By:       RIS-KARISMA, Con         Name       User ID       Occupation         RIS-KARISM       hssmip12       Medical         RIS-KARISM       hssmip13       Medical         Source:       V         OK       Cancel       Help | The ' <b>Requested By'</b> pop-up window<br>will appear.<br>Start typing the name of the<br>practitioner you are requesting on<br>behalf of, then tap the <b>Tab</b> key.<br>Ensure you enter the means by which<br>you were given approval to do so<br>under the ' <b>Source'</b> field. e.g. verbal. |
| Criter Entry Worksheet - MINT, BASIL  Allergies: No privilege to view allergies  Requested By: Me Other: RIS-KARISMA, Con Source: Verbal Date: Section                                                                                                    | The practitioner you are requesting on<br>behalf of will now appear in the<br><b>'Requested By'</b> section of the <b>'Order</b><br><b>Entry Worksheet'.</b>                                                                                                    |
| Image: CT Scan Procedure         Image: Fluoroscopy Procedure         Interventional Imaging Proc         Image: MRI         Image: Neuro Interventional Imaging         USE ONLY FOR NIISWA NEURO         PROCEDURES         Image: Nuclear Medicine Scan                                                                           | Continue with placing an Imaging order as per previous instructions.                                                                                                    |

# 11. Checking Status of i.CM CPOE Requested Imaging

| Screenshot                                                                                                    | Instruction                                                                                                    |  |
|----------------------------------------------------------------------------------------------------|----------------------------------------------------------------------------------------------------|--|
| edge Patient Info Summary Orders Documents Observations Handover eOrder App<br>Active Order (Department View)<br>14-Jun-2021 11:38 Requested By : RIS-KARISMA, REG (Medical)<br>X-Ray Imaging - CXR<br>18-Jun-2021 16:32 Requested By : RIS-KARISMA, REG (Medical)<br>X-Ray Imaging - CXR<br>21-Jun-2021 15:32 Requested By : RIS-KARISMA, REG (Medical)<br>Boro Densitometry - Boro Density<br>21-Jun-2021 15:36 Requested By : RIS-KARISMA, REG (Medical)<br>Fluorecopy Procedure - Insertion of Swarn Ganz<br>21-Jun-2021 15:38 Requested By : RIS-KARISMA, REG (Medical)<br>PET Scent - PET Scent test | Within i.CM, click on the <b>Orders</b> tab to see the current orders (imaging and otherwise) for the patient you have selected.                                                                                                    |  |
| 14-Jun-2021 Routine       Submitted         18-Jun-2021 Routine       Submitted         21-Jun-2021 15:34       For Collection or Collected         21-Jun-2021 15:37       For Collection or Collected         21-Jun-2021 Routine       Submitted                                                                                                    | To the right of the screen is the<br>current status of the orders.<br>See below for their relative radiology<br>meanings.                                                                                                    |  |
| RIS-KARISMA, REG (Medical)         PET Scan tes       Modify Order       >         Verify       Sign       Reorder         Discontinue/Cancel       Discontinue/Reorder                                                                                                    | If the order is still in the ' <b>Submitted</b> '<br>stage, you can Edit the order by right-<br>clicking and selecting ' <b>Modify Order &gt;</b><br><b>Requested by Me'.</b><br>To delete the order. Right-click the<br>order and select<br>' <b>Discontinue/Cancel'.</b> |  |

| i.CM Status                        | Relative Medical Imaging Meaning                                                                                                    |
|------------------------------------|----------------------------------------------------------------------------------------------------|
| Submitted                          | <ul><li>Order has been sent to Medical Imaging for processing.</li><li>Order can still be edited and cancelled by a practitioner in i.CM.</li></ul>                                  |
| For Collection or Collected        | <ul> <li>Order has been processed into a request in Medical Imaging.</li> <li>Order can still be cancelled by calling Medical Imaging (if imaging has not already begun).</li> </ul> |
| At Least 1 Final Result            | Order is complete. Final report and imaging is available to view.                                                                                                    |
| Cancelled by Performing Department | Order has been rejected or cancelled by Medical Imaging.                                                                                                    |
| Cancelled                          | Order has been cancelled by a practitioner.                                                                                                    |
| Corrected Results                  | Report Addendum in RIS or Report Withdrawn in Medical Imaging.                                                                                                    |

# For eLearning and further information, visit the MIRP hub:

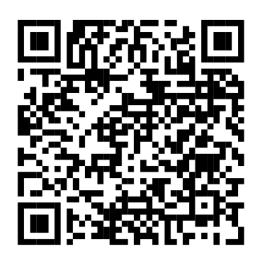

https://wahealthdept.sharepoint.com/sites/hss-customer-ict-mirp

Our purpose: We support our customers to provide excellent health care

PACS-QRG-06 IntelePACS and i.CM CPOE – Reference Guide for Requesting Practitioners Version: V:3.1.

Document Owner: EMIP Training Coordinator

Endorsed Date: 15 Jun 23 Software Version: Endorsed by: MIRP Program Director Review date: 15 Jun 26 Uncontrolled when printed Page 22 of 22